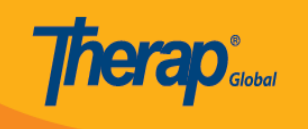

## **Gamitin ang ISP Template sa ISP Program**

Ang mga users na may **ISP Program Submit** na role ay maaaring makakita at magapprove ng ISP Program Templates para sa mga indibidwal.

1. I-click ang **Individual** Tab sa Dashboard.

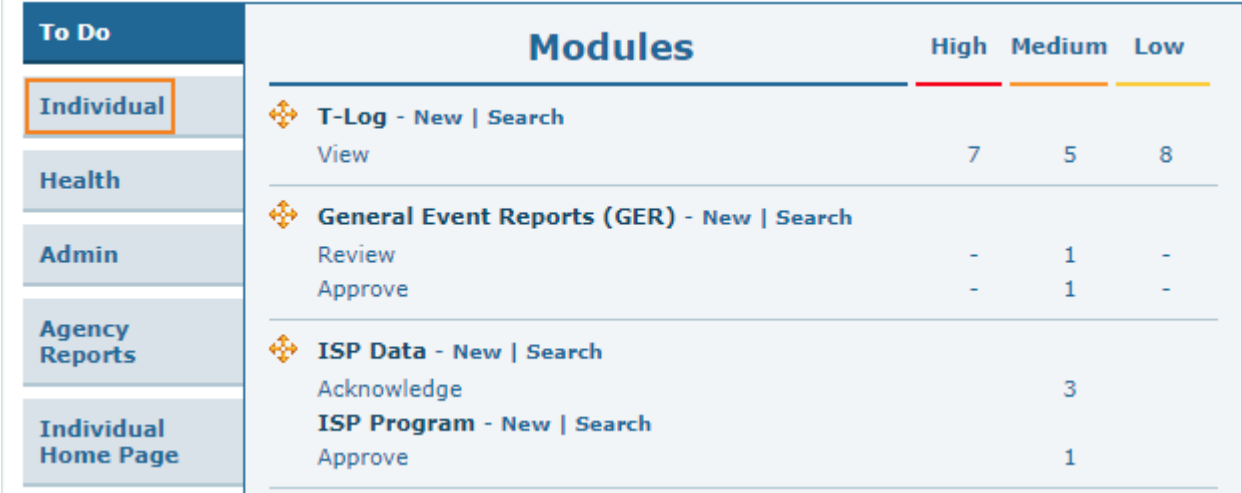

2. I-click ang **Published** link sa hilera ng ISP Program Template Library.

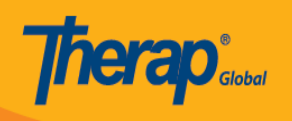

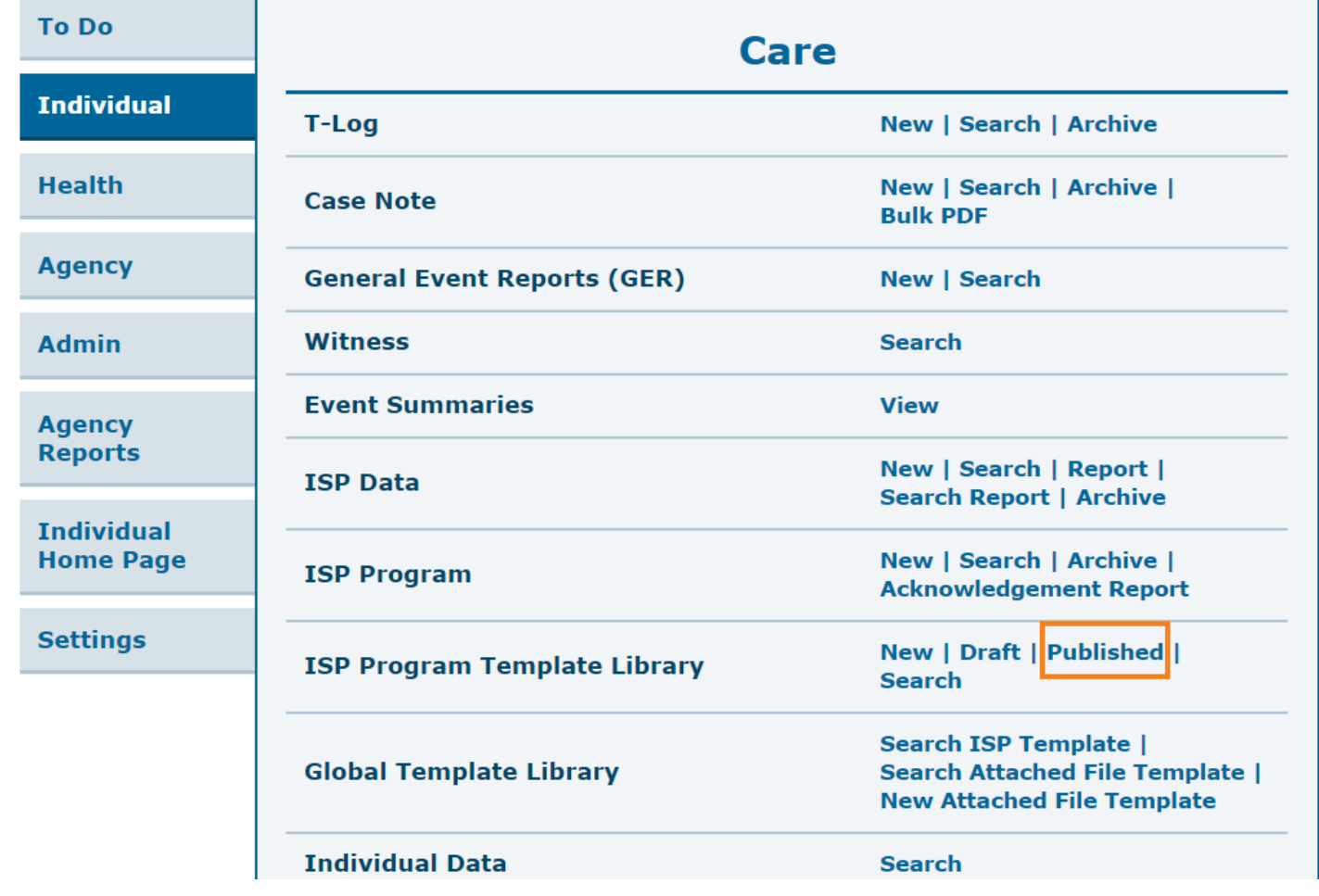

### 3. Piliin ang **ISP template** mula sa listahan ng mga **Published** ISP Program Template.

## Published ISP Program Template List

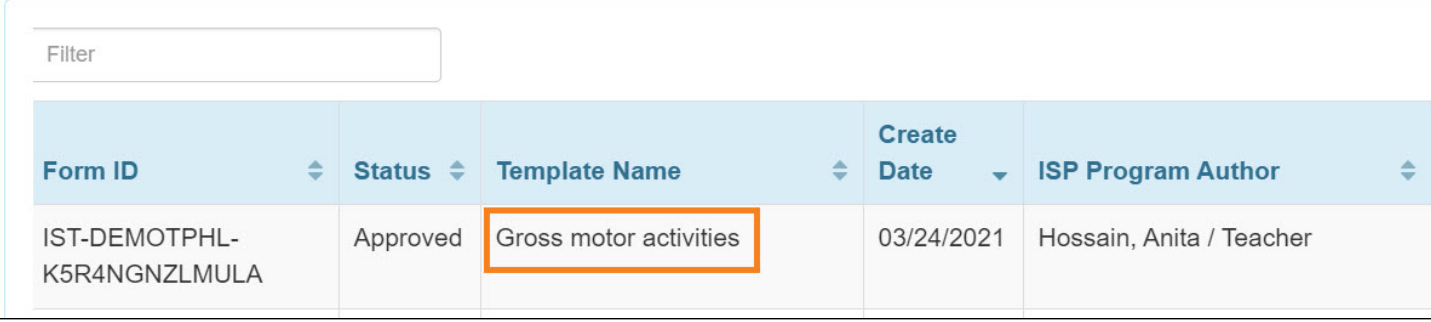

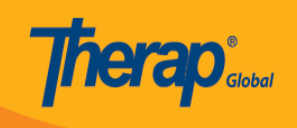

#### Ang **ISP Template** ay makikitang naka display.

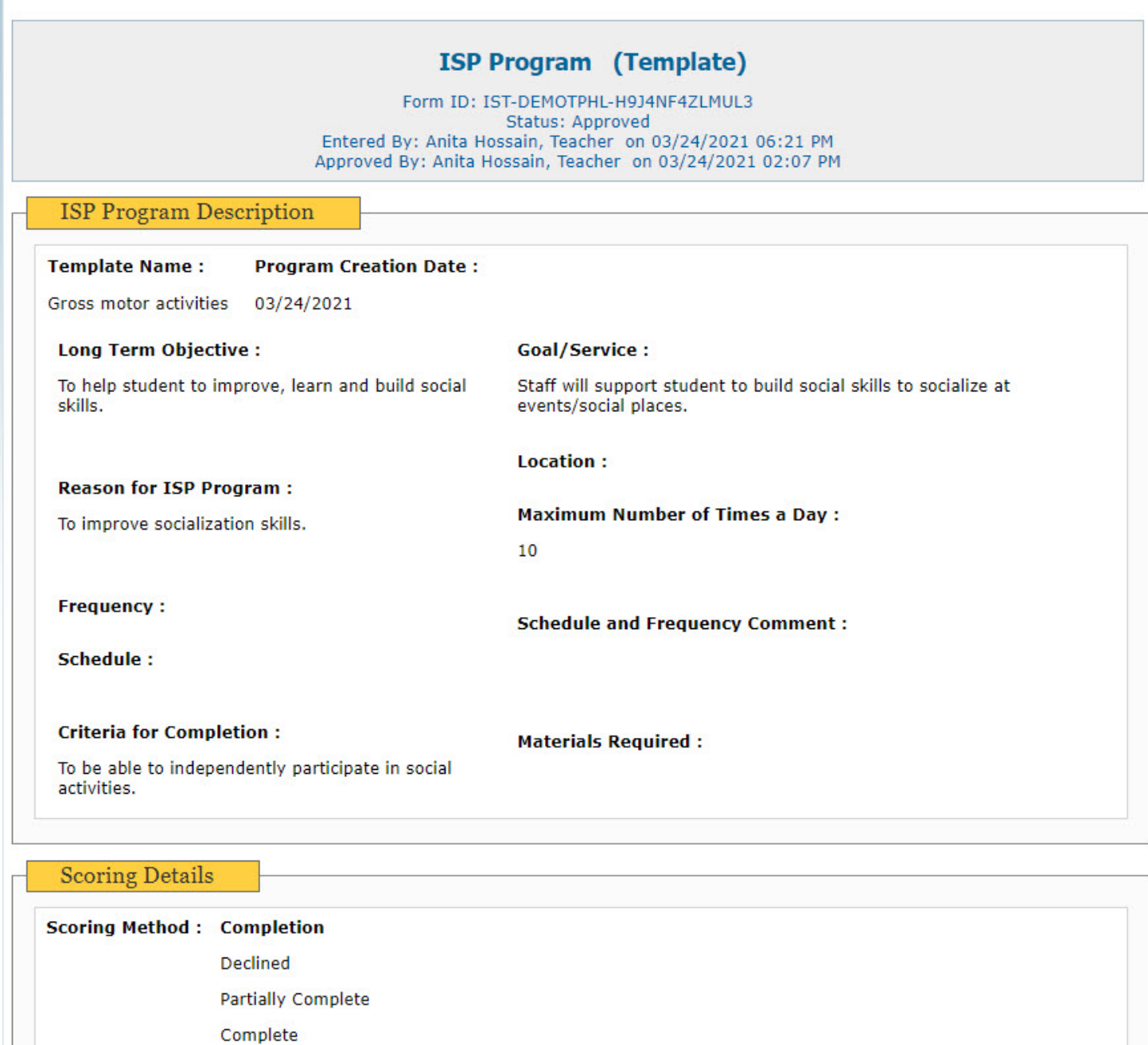

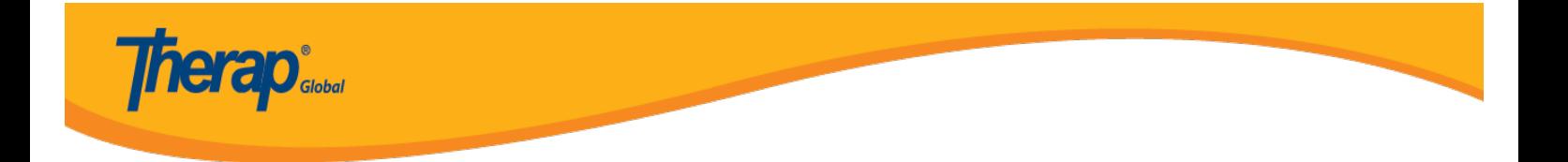

4. I-click ang button na **Apply to ISP Program** na makikita sa pinakababa ng form.

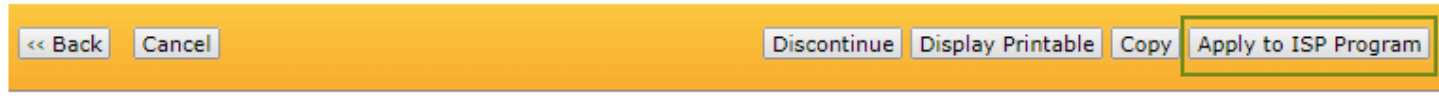

5. Piliin ang nais na **Program** ng indibidwal kung saan gagamitin ang **ISP template**.

## Select Program For ISP Program

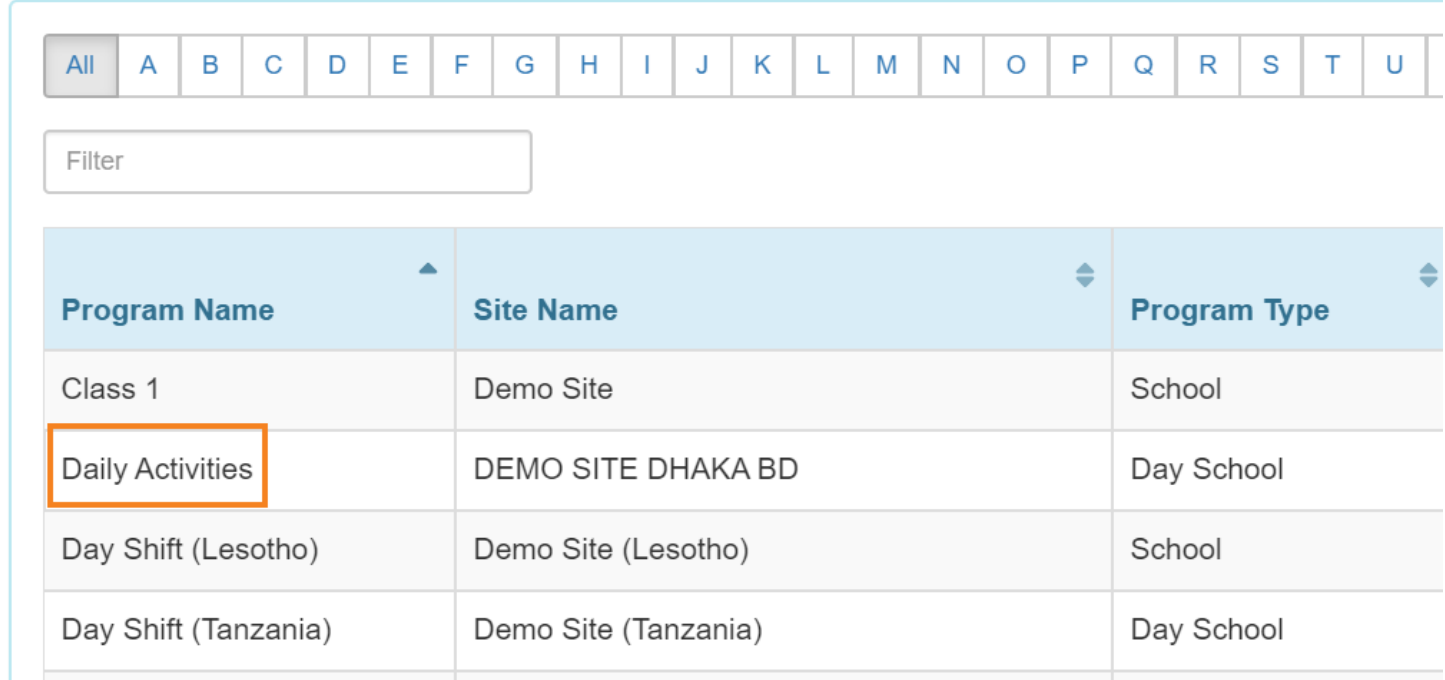

6. Piin ang pangalan ng indibidwal.

# Individual List for ISP Program

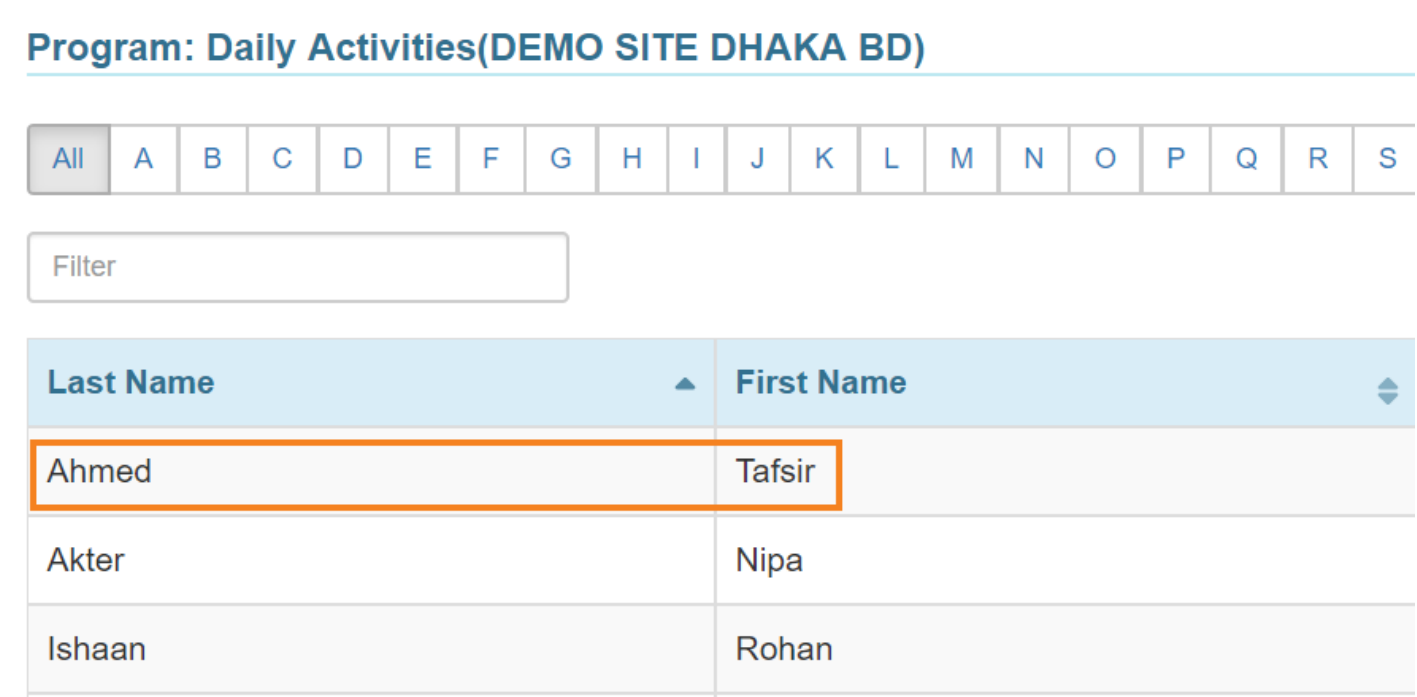

7. Matapos piliin ang indibidwal, makikita ang form ng ISP Program. Ilagay ang Program Name at Program Creation Date. Maaarin ring ilagay ang End Date at Target Completion Date kung nasi. Pakatandaan na hindi na maaaring maglagay ng data para sa ISP Program na ito matapos ang End Date.

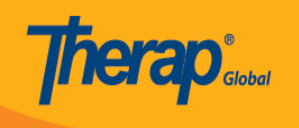

#### Gross motor skills (ISP Program) New @

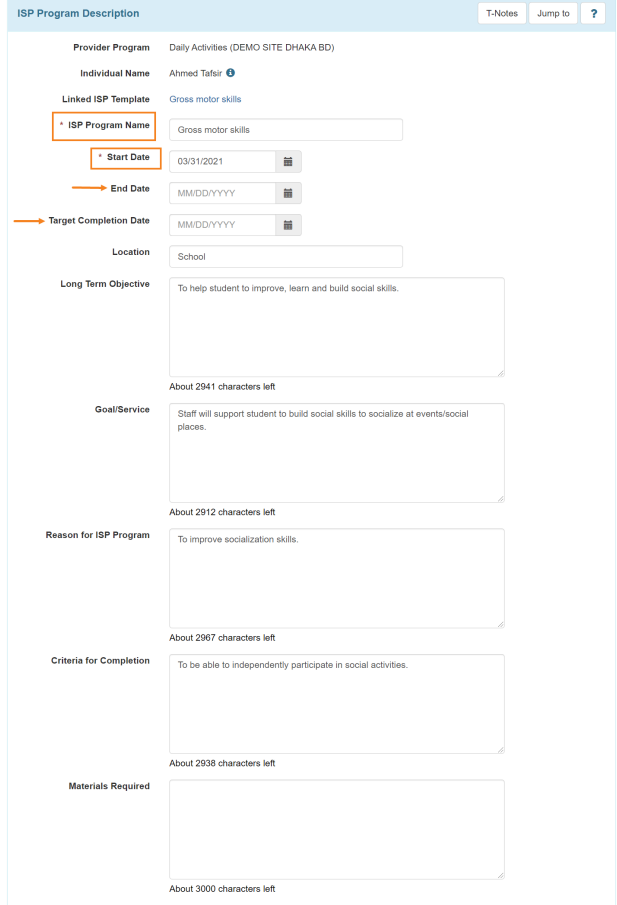

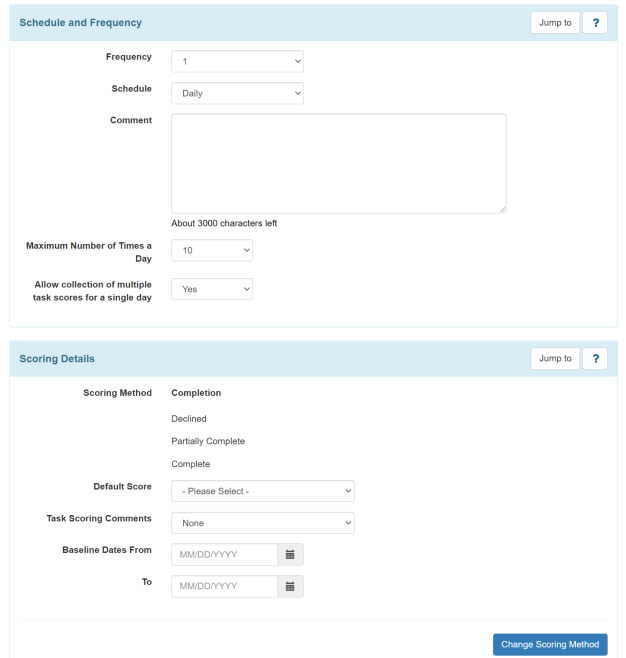

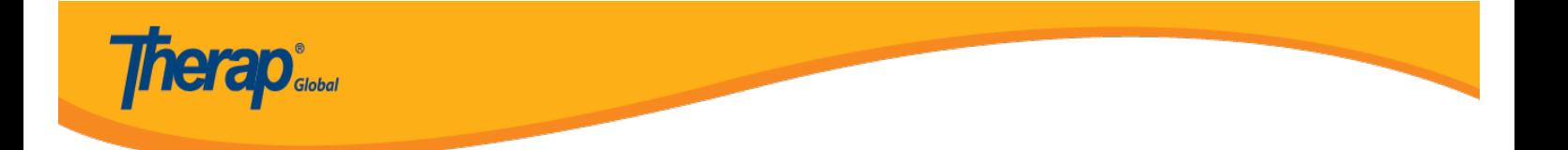

8. Maaari mong palitan ang Scoring Method sa pamamagitan ng pag-click sa **Change Scoring Method** button.

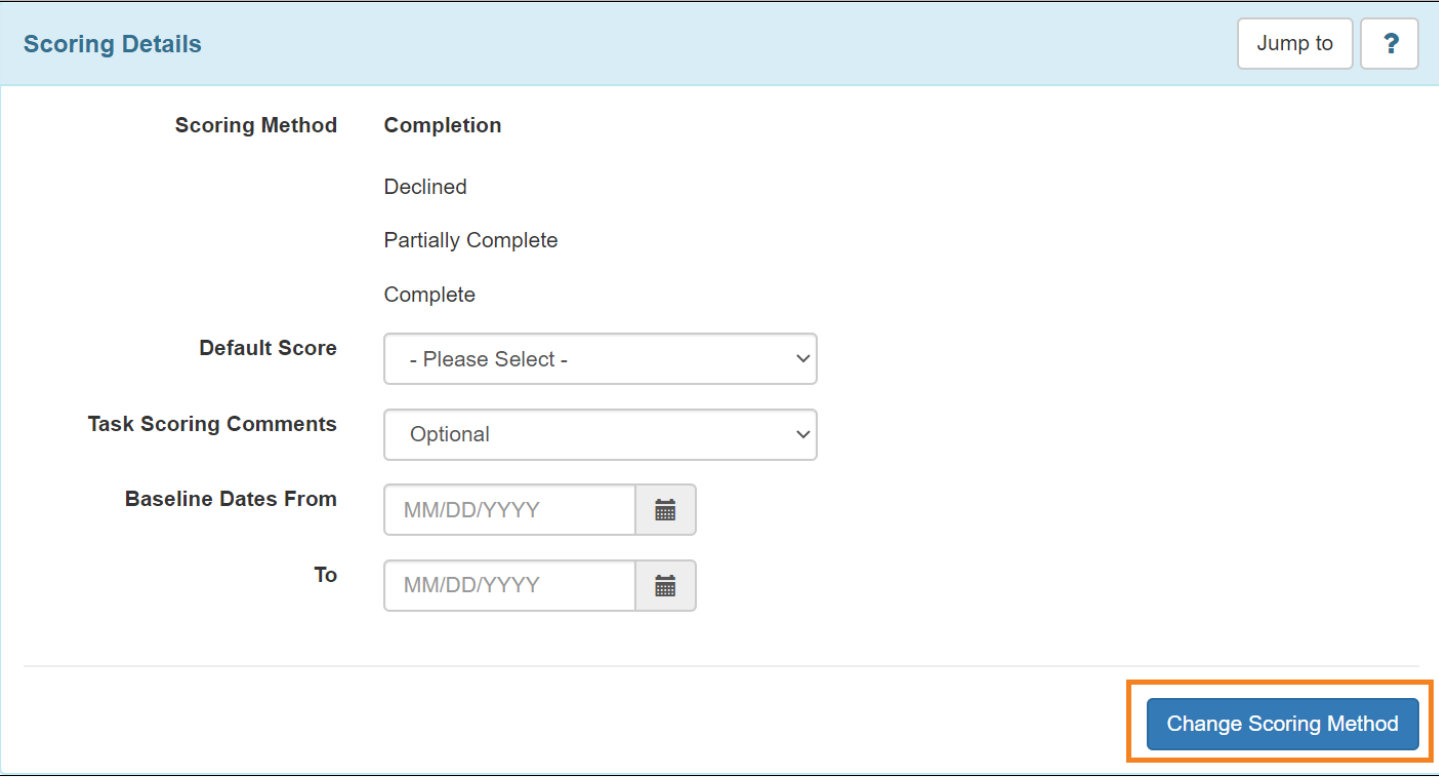

9. Maaaring mag-edit or alisin ang mga task sa pamamagitan ng pag-click ng **Edit** button. Pwede ring magdagdag ng task sa pamamagitan ng pag-click sa Add button.

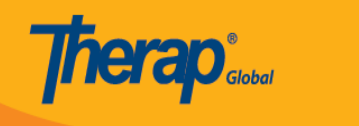

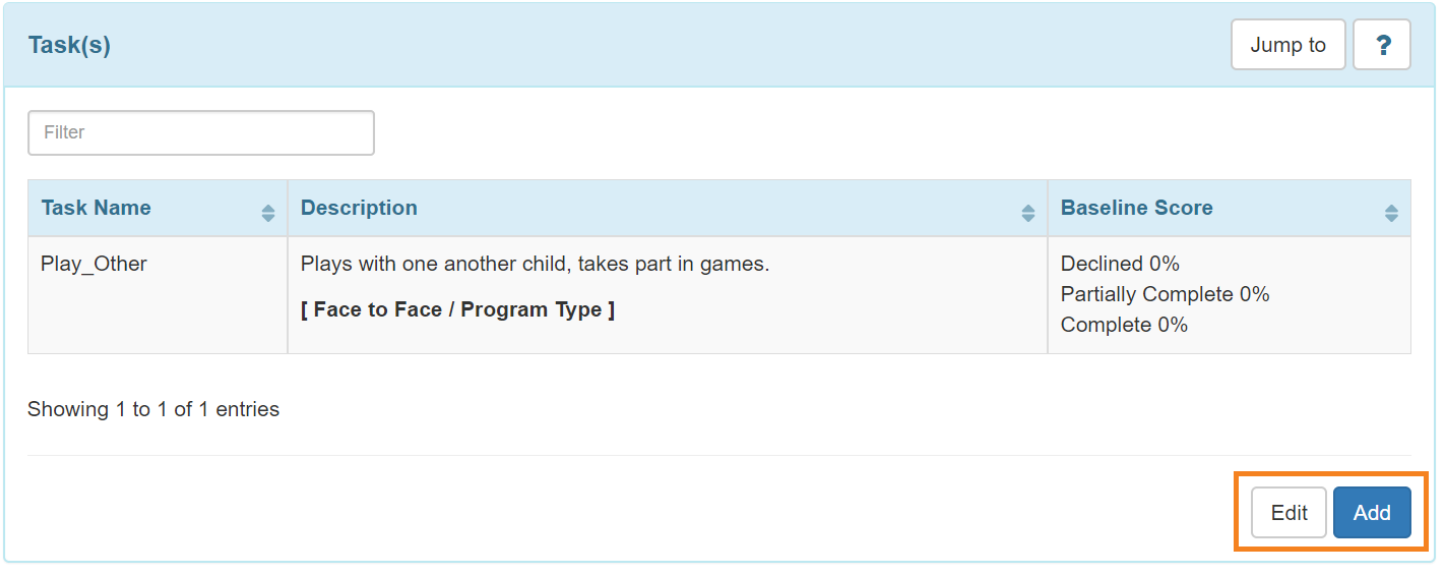

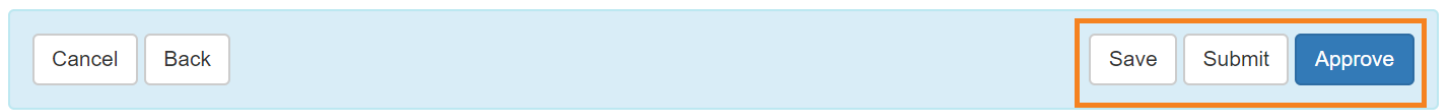

- I-click ang **Save** button kung nais pang ipagpatuloy ang pag-edit ang ISP Program.
- I-click ang **Submit** kung lahat ng fields na nalagyan na at pwede na itong ipareview at ipaapprove.
- I-click ang **Approve** button kung ikaw ay isa sa mga **Admin** at ang lahat ng sections ng ISP Program ay kumpleto na.

**Paalala**: Ang ISP Programs ay maaaring i-approve ng mga users namay **ISP Program Approve** na role.

10. Matapos I-click ang button ng **Submit** lalabas ang mensahe. Kung aprubado ang ISP Program, magpapakita ang sumusunod na mensahe. I-click ang **Yes** button para magpatuloy.

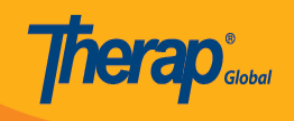

Once approved Scoring Method cannot be edited and additional Tasks cannot be added. Are you sure you want to approve this form?

No

Yes

#### 11. Matapos I-click ang button ng **Yes** button lalabas ang mensahe nag nagpapatunay na naapprove na ang ISP Program.

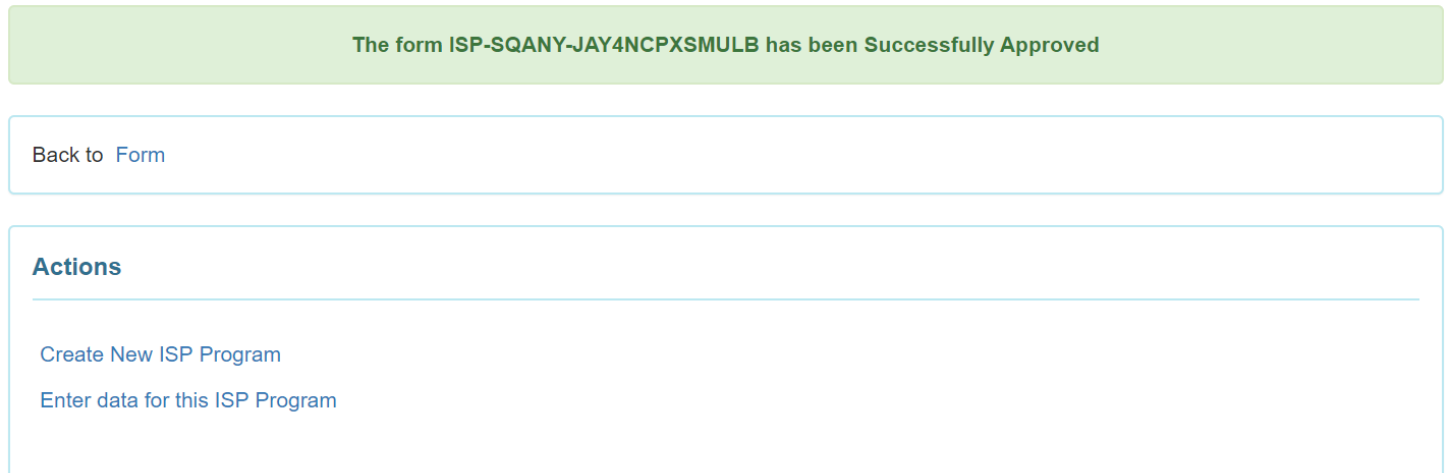